**CHAPTE** 

**6**

# **VPN Ports and LAN-to-LAN Tunnels**

A VPN port is a virtual port which handles tunneled traffic. Tunnels are virtual point-to-point connections through a public network such as the Internet.

All packets sent through a VPN tunnel are IP-encapsulated packets, including AppleTalk, IPX and even IP packets. This encapsulation is added or removed, depending on the direction, by "Tunnel Partner" routers. Once a packet reaches the remote Tunnel Partner, the TCP/IP encapsulation is stripped off, leaving the original protocol. The unencapsulated packet is then handled according to the VPN port's protocol configuration settings.

Networks connected via a tunnel will communicate as if they are on the same network, even though they are separated by the Internet.

# **Add VPN Port Dialog Box**

This section configures VPN tunnel parameters and defines a virtual port for LAN-to-LAN tunnel traffic.

VPN (Virtual Private Network) ports are added to the edit area of a device by right-clicking on any configuration item for the device, then choosing VPN Port/Add VPN Port from the popup menu.

The Add VPN Port dialog box ([Figure 6-1\)](#page-0-0) will open in the Main Window and will allow you to select a number for the port. To delete a VPN port, right-click on the port's icon, then choose VPN Port/Delete VPN Port. These functions are also available in the **File** menu.

<span id="page-0-0"></span>*Figure 6-1 Add VPN Port Dialog Box*

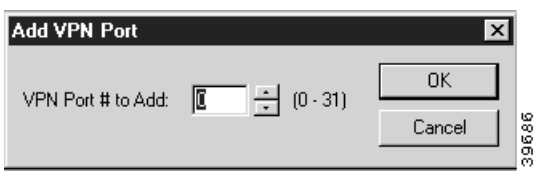

# **Tunnel Partner: VPN Configuration Dialog Box**

Once you have created a VPN port, you may access the Tunnel Partner: VPN Configuration dialog box ([Figure 6-2](#page-1-0)) by clicking on the port's icon and selecting VPN Tunnel Partner.

Remember that you must set up both ends of every tunnel. Therefore, you must repeat this setup with the remote router.

<span id="page-1-0"></span>*Figure 6-2 Tunnel Partner: VPN Configuration Dialog Box*

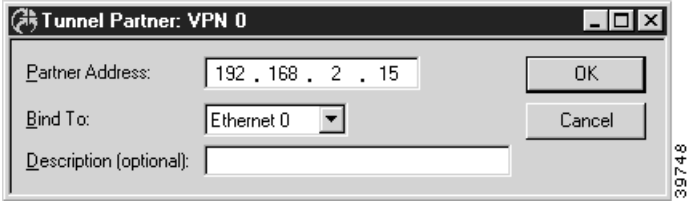

#### **Partner Address**

Enter the IP address of the remote Tunnel Partner with which this VPN port will communicate via the tunnel. This will be an interface on the remote router which has been set to route IP and will also be the remote VPN port's **Bind To** interface.

#### **Bind To Interface**

Tunnel Partner devices must know each other's IP address in order to correctly address the packets destined for the far end of the tunnel. This device's tunnel end must have an IP address so that the Tunnel Partner can address packets to it. Use the pull-down menu to select an interface on this device which has been set to route IP.

#### **Description**

This box allows the use to enter a description of the Tunnel Partner. The description can be an IP address or an alphanumeric name.

If both Ethernet ports are being used on a VPN 5000 concentrator, the Bind To port must be set to Ethernet 1.

You must enter the IP address for the interface you selected here into the Tunnel Partner dialog box of the Tunnel Partner routers.

# **IKE Key Management**

Once you have created a VPN port, you may access the IKE Key Management dialog box [\(Figure 6-3](#page-2-0)) by clicking on the port's icon and selecting IKE Key Management.

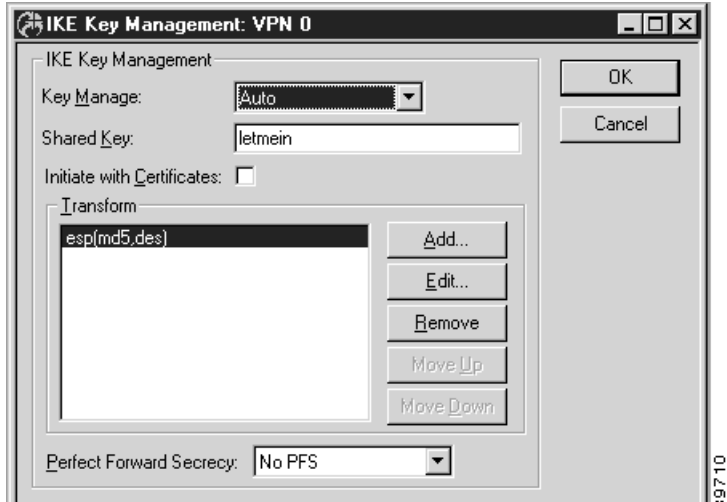

#### <span id="page-2-0"></span>*Figure 6-3 IKE Key Management Dialog Box*

This dialog box sets the Internet Security Association Key Management Protocol/Internet Key Exchange (ISAKMP/IKE) parameters. These settings control how each tunnel partner will identify and authenticate each other.

#### **Key Manage**

The options for the Key Manage drop-down menu are:

- **•** If **Auto** key management is selected, IKE will be used to allow two devices to negotiate between themselves what type of encryption and authentication to use for the tunnel. The **Auto** setting should only be used when the tunnel partner is another Cisco VPN 5000 series device.
- **•** If **Manual** is selected, this Tunnel Partner will not use IKE, and the tunnel's encryption and authentication parameters must be manually set in the Manual Key Management dialog box.
- **•** If **Initiate** is selected, this Tunnel Partner will use IKE, but will only initiate tunnel establishment. It will not respond to tunnel establishment attempts from other devices.
- **•** If **Respond** is selected, this Tunnel Partner will use IKE, but will only respond to tunnel establishment attempts which have been initiated by other devices. It will not initiate tunnel establishment.

#### **Shared Key**

This is a shared alphanumeric secret between 1-255 characters long. It is used to generate session keys which are used to authenticate and/or encrypt each packet received or sent through the tunnel.

#### **Transform**

This list box specifies the protection types and algorithms which will be used for tunnel sessions. Each option is a protection piece which specifies the authentication and/or encryption parameters to be used.

Use the **Move Up** and **Move Down** buttons to arrange the priority of the protection options.

#### **Perfect Forward Secrecy**

Perfect Forward Secrecy (PFS) allows you to add an additional security parameter to tunnel sessions. PFS means that every time encryption and/or authentication key are computed, a new Diffie-Hellman Key Exchange is included.

Diffie-Hellman Key Exchange uses a complex algorithm and public and private keys to encrypt and then decrypt tunneled data. Adding PFS to a tunneled session greatly increases the difficulty of finding the session keys used to encrypt a VPN session. It also means that even if the keys are somehow cracked, only a portion of the traffic is recoverable.

- If **No PFS** is selected, this security parameter will not be added for this group configuration.
- If **Phase 1 Group** is selected, the group used in Phase 1 of the IKE negotiation is used as the group for the PFS Diffie-Hellman Key Exchange. This group is set (as G1, G2, or G5) in the IKE Policy dialog box. For more information on the IKE Policy dialog box, refer to Chapter 7, "VPN Client Tunnels."
- If **DH Group 1** is selected, the Diffie-Hellman Group 1 algorithm will be used for the Diffie-Hellman Key Exchange.
- **•** If **DH Group 2** is selected, the Diffie-Hellman Group 2 algorithm will be used for the Diffie-Hellman Key Exchange. Because larger numbers are used by the DH Group 2 algorithm, it is more secure than DH Group 1.
- **•** If **DH Group 5** is selected, the Diffie-Hellman Group 5 algorithm will be used for the Diffie-Hellman Key Exchange. DH Group 5 uses 1536-bit encryption.

To add, remove, or edit a Transform, you must access the IKE Configuration dialog box ([Figure 6-4\)](#page-3-0) by selecting the **Add...**, **Remove...**, or **Edit...** buttons.

<span id="page-3-0"></span>*Figure 6-4 IKE Configuration Dialog Box*

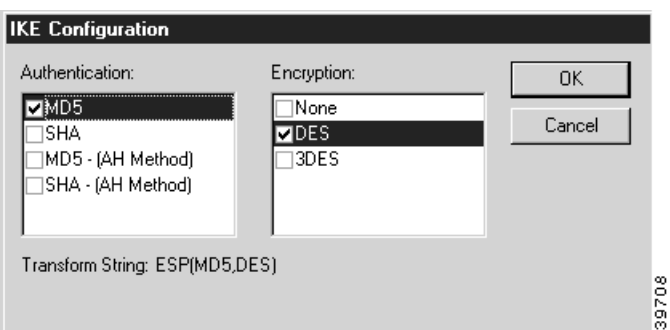

#### **Authentication**

This set of checkboxes specifies the authentication algorithm to be used for the negotiation. MD5 is the Message-Digest 5 hash algorithm. SHA is the Secure Hash Algorithm.

Choosing either of the top two checkboxes means that the Encapsulating Security Payload (ESP) header will be used to encrypt and authenticate packets.

Choosing either of the bottom two checkboxes specifies that the Authentication Header (AH) will be used to authenticate packets.

#### **Encryption**

.

This set of checkboxes specifies the encryption algorithm. DES (Data Encryption Standard) uses a 56-bit key to scramble the data. 3DES uses three different keys and three applications of the DES algorithm to scramble the data.

You may choose only one authentication and one encryption method. The default setting of ESP (MD5,DES) is recommended for most setups.

# **Manual Key Management**

Once you have created a VPN port, you may access the Manual Key Management dialog box ([Figure 6-5](#page-4-0)) by clicking on the port's icon and selecting Manual Key Management.

This dialog box sets encryption parameters for non-IKE tunnels.

<span id="page-4-0"></span>*Figure 6-5 Manual Key Management Dialog Box*

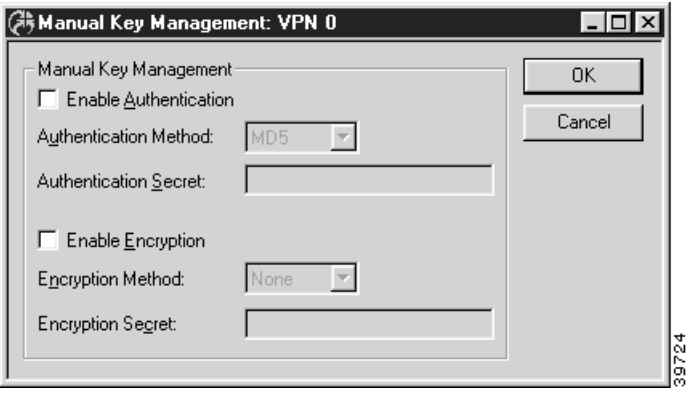

#### **Enable Authentication**

This checkbox controls whether all tunnel traffic will be authenticated.

**•** If **checked**, then each packet will be digitally signed before sending. The receiving end of the tunnel will check the signature before allowing the traffic onto its local network.

#### **Authentication Method**

If Authentication has been enabled, **MD5** will appear here and packet-by-packet authentication will be done using the **Authentication Secret**.

### **Authentication Secret**

This secret is used to generate session keys which are used to authenticate each packet received from or sent through the tunnel. The secret can be from 1 to 255 characters in length.

#### **Enable Encryption**

This checkbox controls whether all tunnel traffic will be encrypted.

• If checked, each packet will be digitally scrambled before sending. The receiving end of the tunnel will unscramble the data using a shared key before allowing the traffic onto its local network.

## **Encryption Method**

This pull-down menu allows an encryption method to be specified.

- **•** If **None** is selected, the tunnel session will be sent in the clear in both directions.
- **•** If **Fixed** is selected, Personal Level Encryption will be used to scramble the data using a fixed key.
- If **PLE** is selected, Personal Level Encryption will be used to scramble the data using a key generated from the encryption secret.
- **•** If **DES56** is selected, the DES algorithm will be used. DES provides better security than PLE, but also requires more time to operate.
- **•** If **3DES** is selected, the Triple DES algorithm will be used. In Triple DES, the data is processed three times, each time with a different 56-bit key.

Some VPN devices may not allow **3DES** as an option.

### **Encryption Secret**

This secret is used to generate session keys which are used to encrypt/decrypt each packet received from or sent through the tunnel. The secret can be from 1 to 255 characters in length.

**PLE**, **DES56** and **3DES** all require that the same **Encryption Secret** be configured for each end of the tunnel.

# **Interoperability Settings Dialog Box**

This dialog box ([Figure 6-6\)](#page-6-0) enables the concentrator to interoperate with other vendors' devices. If the remote Tunnel Partner is a Cisco VPN 5000 series device, it is not necessary to configure these settings. Interoperability settings are individually set for each tunnel partner.

To access this dialog box, select VPN Port #/Interoperability Settings from the Device View.

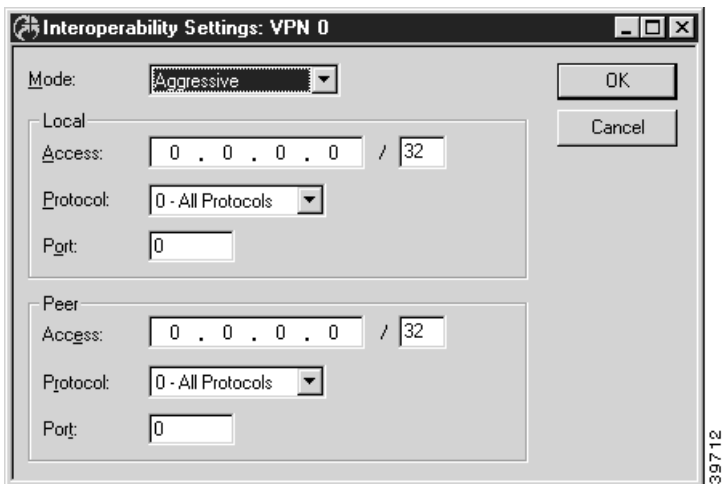

<span id="page-6-0"></span>*Figure 6-6 Interoperability Settings Dialog Box*

#### **Mode**

This pull-down menu set the IKE Phase 1 negotiation mode between the devices. Phase 1 controls how the two devices identify and authenticate each other so that tunnel sessions can be established.

**Main** and **Aggressive** are the two IPsec standard methods for performing the Phase 1 negotiation. This setting must match the Phase 1 negotiation mode of the remote peer. Other vendors may support only the **Main** mode.

#### **Local and Peer Settings**

As part of their interoperability function, the following settings specify access *from* one area behind a VPN device *to* another area behind a VPN device.

The **Local** settings specify what local subnets, hosts, ports and/or protocols will be reachable via the tunnel.

The **Peer** settings specify which remote subnets, hosts, ports and/or protocols will be reachable via the tunnel. The remote tunnel partner (i.e., peer) must have a matching policy in order for traffic to be successfully tunneled.

#### **Local / Access**

This is used to specify a local host or subnet which will be reachable by the tunnel. It is entered as an IP address followed by a slash followed by the number of significant bits in the entered IP address (i.e., 192.168.41.9/32). To allow access to only a single host, specify 32 in the bits portion.

#### **Local / Protocol**

The pull-down menu is used to specify an IP protocol which will accepted by this end of the tunneled. The default of 0 will allow all protocols. Accepted IP Protocol numbers are:

- **•** 1 ICMP (Internet Control Message Protocol)
- **•** 6 TCP (Transmission Control Protocol)
- 17 UDP (User Diagram Protocol)
- **•** 47 GRE (Generic Routing Encapsulation)
- **•** 50 ESP (Encapsulating Security Protocol)
- **•** 51 AH (Authentication Header)
- **•** 89 OSPF (Open Shortest Path First)

#### **Local / Port**

The is used to specify a local port number which will be reachable via the tunnel. The default of 0 will allow all ports.

Refer to the **IP Filter Name** section in the **Text Based Configuration and Command Line Management Reference Guide** for more information on commonly used ports and their numbers.

#### **Peer / Access**

This is used to specify a host or subnet behind the remote tunnel partner which will be reachable via the tunnel. It is entered as an IP address followed by a slash followed by the number of significant bits in the entered IP address (i.e., 192.168.41.9/32). To tunnel to only a single host, specify 32 in the bits portion.

#### **Peer / Protocol**

This pull-down menu is used to specify an IP protocol which will be tunneled. If a protocol number is specified, then only traffic of that protocol type will be tunneled. The default of 0 will allow all protocols. Accepted IP Protocol numbers are:

- **•** 1 ICMP (Internet Control Message Protocol)
- **•** 6 TCP (Transmission Control Protocol)
- **•** 17 UDP (User Diagram Protocol)
- **•** 47 GRE (Generic Routing Encapsulation)
- **•** 50 ESP (Encapsulating Security Protocol)
- **•** 51 AH (Authentication Header)
- **•** 89 OSPF (Open Shortest Path First)

#### **Peer / Port**

This is used to specify a port number. If a Peer Port number is specified, then only traffic destined for that particular port will be tunneled. The default of 0 will allow all ports.

Refer to the **IP Filter Name** section in the **Text Based Configuration and Command Line Management Reference Guide** for more information on commonly used ports and their numbers.